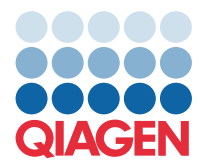

**QIAGEN GmbH** QIAGEN Str. 1 40724 Hilden, Tyskland

Mars 2022

## OBS! LÄS OCH FÖLJ INSTRUKTIONERNA I DET HÄR BREVET INNAN DU ANVÄNDER QIAstat-Dx GASTROINTESTINAL PANEL.

## **QIAstat-Dx Gastrointestinal Panel – Uppdatering av analysdefinitionsfil till version 1.5**

Bästa kund,

QIAGEN är dedikerade till att möta våra kunders behov och vi strävar ständigt efter att tillhandahålla så prisvärda produkter och tjänster som möjligt. Därför vill vi informera dig om en uppdatering av en analysdefinitionsfil (ADF, Assay Definition File) för QIAstat-Dx Gastrointestinal Panel (kat.nr 691411).

Den nya versionen av analysdefinitionsfilen möjliggör ändring av protokoll för att förbättra testtillförlitligheten och minska förekomsten av falskt negativa resultat vid interna kontroller. Med den nya analysdefinitionsfilen går det även att utföra analysen på högre höjder, upp till 3 100 meter över havet. Kunderna måste installera den nya analysdefinitionsfilen i sitt system före användning av QIAstat-Dx Gastrointestinal Panel. Denna ADF-uppdatering tar högst 1 minut.

För att använda den nya analysdefinitionsfilen måste du importera version 1.5 för QIAstat-Dx Gastrointestinal till din QIAstat-Dx Analyzer 1.0. Analysdefinitionsfilen för QIAstat-Dx Gastrointestinal Panel är kompatibel med QIAstat-Dx Analyzer 1.0 som kör programvaruversion 1.3 och senare.

## Så här uppdaterar du analysdefinitionsfilen för QIAstat-Dx Gastrointestinal Panel till version 1.5

Uppdateringen till version 1.5 av analysdefinitionsfilen för QIAstat-Dx Gastrointestinal Panel kan utföras av kunden. Om du upplever problem under uppdateringen, kontakta QIAGEN teknisk service på support.qiagen.com

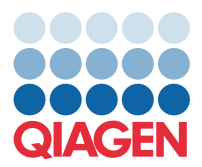

Gör följande för att importera den uppdaterade versionen av analysen till QIAstat-Dx Analyzer 1.0 och uppdatera analysdefinitionsfilen för QIAstat-Dx Gastrointestinal Panel till version 1.5:

- 1. Begär analysdefinitionsfilen från din QIAGEN-säljrepresentant eller gå till [https://www.qiagen.com/shop/automated](https://www.qiagen.com/shop/automated-solutions/pcr-instruments/qiastat-dx/)[solutions/pcr-instruments/qiastat-dx/](https://www.qiagen.com/shop/automated-solutions/pcr-instruments/qiastat-dx/)
- 2. Klicka på fliken Product Resources (Produktresurser) i Protocol Files (Protokollfiler) och ladda ner version 1.5 av analysdefinitionsfilen för QIAstat-Dx Gastrointestinal Panel. Spara och packa upp paketet. Kopiera \*.asy -filen till rotmappen på USB-lagringsenheten (direkt på USB-lagringsenheten, inte i en mapp).
- 3. Sätt i USB-lagringsenheten med den motsvarande ADF:en i någon av USB-portarna på QIAstat-Dx Analyzer 1.0.
- 4. Tryck på knappen Options (Alternativ) och därefter på knappen Assay Management (Analyshantering). Skärmen Assay Management (Analyshantering) visas i skärmens innehållsområde.
- 5. Tryck på ikonen Import (Importera) längst ner till vänster på skärmen.
- 6. Välj den ADF-fil som ska importeras från USB-lagringsenheten.
- 7. En dialogruta kommer att visas, i vilken du ska bekräfta uppladdningen av filerna.
- 8. En dialogruta till kan då visas, i vilken du ombeds att skriva över den aktuella versionen med den nya versionen. Tryck på **Yes** (Ja) för att bekräfta.
- 9. Välj Assay Active (Analys aktiv) för att tillåta aktivering av analysen.
- 10. Tilldela den aktiva analysen till användaren genom att trycka på knappen **Options** (Alternativ) och därefter på knappen User Management (Användarhantering).
- 11. Välj den användare som ska tillåtas att köra analysen. Välj Assign Assay**s** (Tilldela analyser) från User Options (Användaralternativ).
- 12. Aktivera analysen och tryck på knappen Save (Spara).

Mer information finns i bruksanvisningen för respektive analys (QIAstat-Dx Gastrointestinal Panel).

Tveka inte att kontakta oss via din QIAGEN-säljrepresentant om du har ytterligare frågor rörande ovan nämnda punkter.

Vänliga hälsningar,

Ditt QIAGEN-team

## [www.qiagen.com](http://www.qiagen.com/)